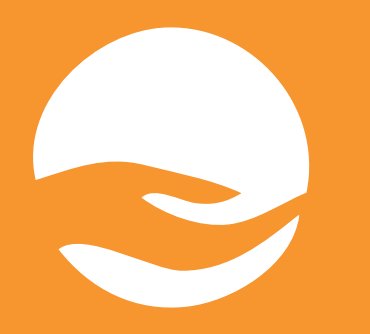

# **Uživatelský manuál**

## **DONÁTOR.cz**

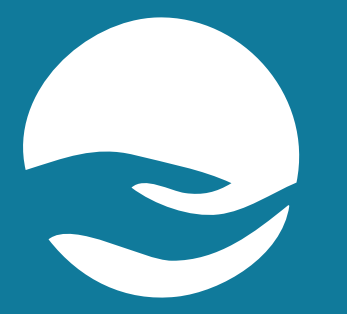

# **Úvod**

Donátor Praha je platforma zřízená Arcibiskupstvím pražským na podporu fondu pro zajištění mezd kněží, kteří působí v pražské arcidiecézi; pro dary jednotlivým farnostem a podporu charitativních a pastoračních projektů.

Garant projektu: Vojtěch Benda praha@donator.cz

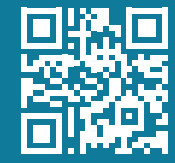

- 1. Navštivte webovou stránku **donator.cz.**
- 2. Vyberte možnost "Arcibiskupství pražské".

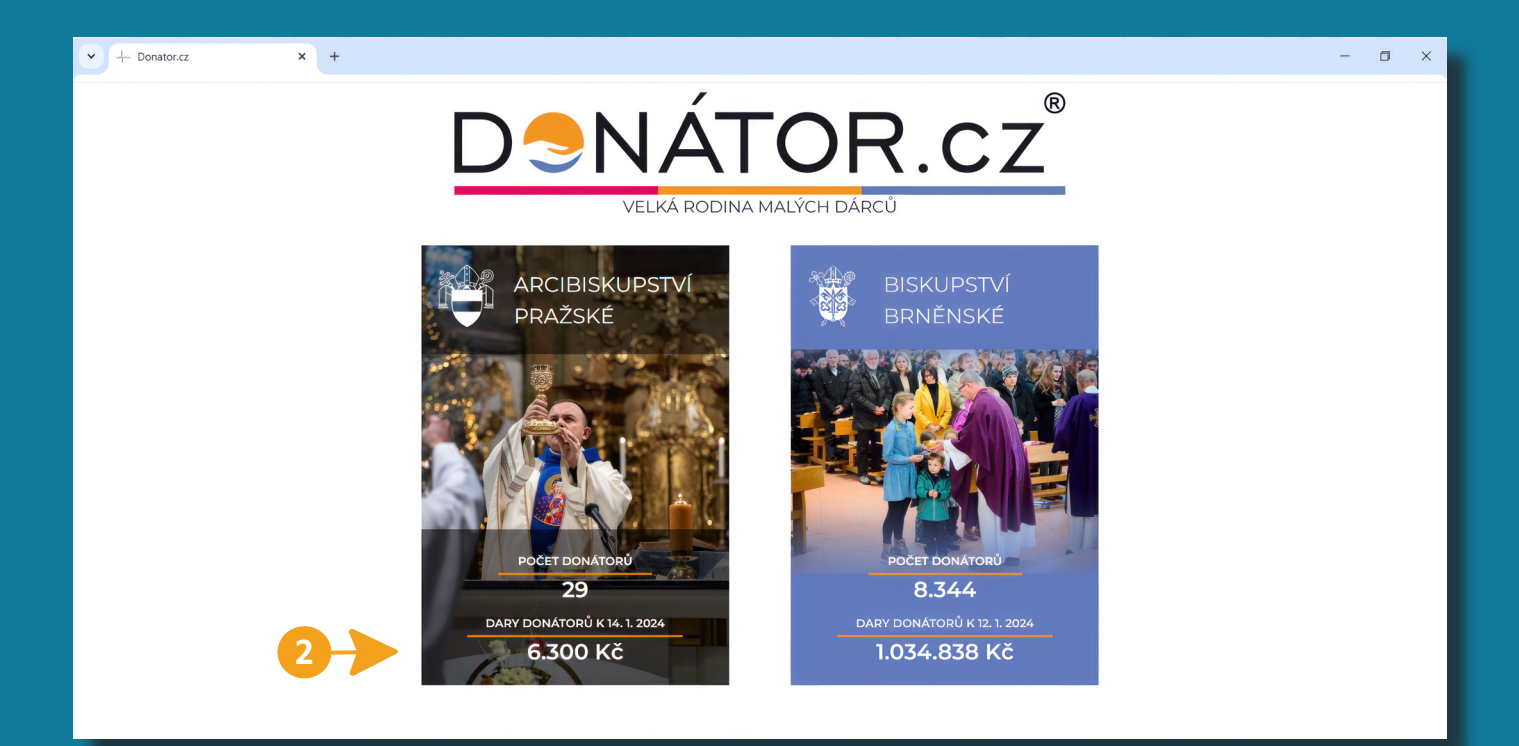

\* Lze využít i přímý odkaz praha.donator.cz.

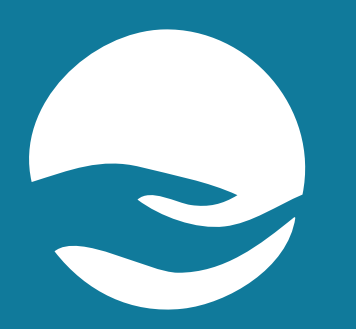

## **Registrace a přihlášení Krok 1**

### **I. REGISTRACE**

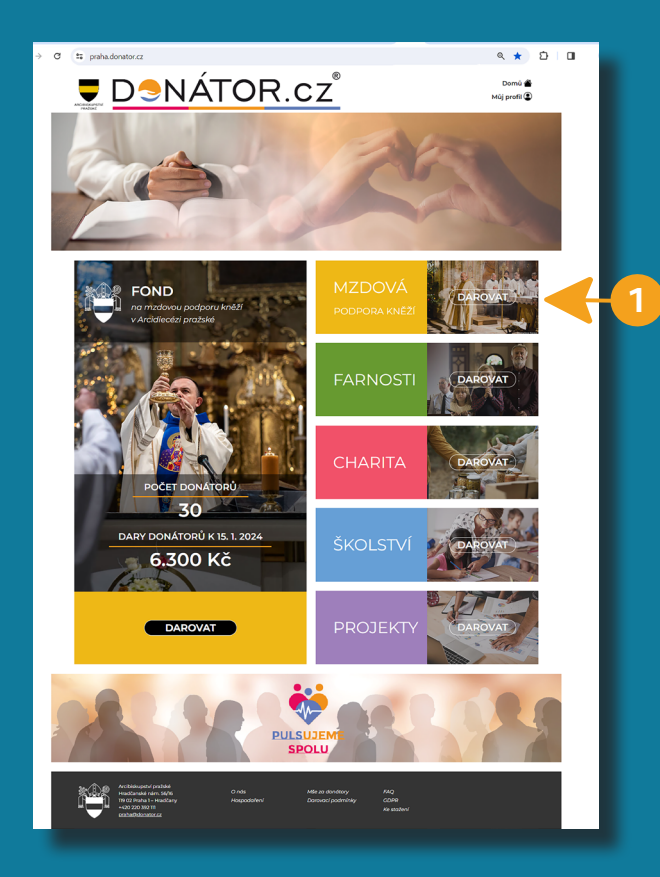

1. Pro první registraci klikněte na odkaz "MZDOVÁ podpora kněží" v pravém sloupci.

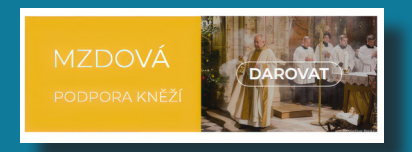

2. Na další straně zvolte tlačítko "DAROVAT jako donátor". Pokud chcete darovat bez registrace, zadejte "DAROVAT jako host" (str. 11).

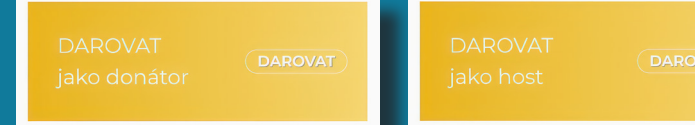

### 3. Poté zvolte "CHCI SE STÁT donátorem".

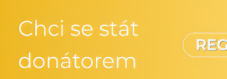

- 4. Na následující stránce "REGISTRACE DONÁTORA" vyberte farnost, pro kterou se chcete registrovat.
- 5. Vyplňte své osobní údaje: jméno, příjmení, adresu a telefon. Především však **e-mailovou adresu** (ta bude Vaším přihlašovacím jménem). Zvolte si heslo pro přihlášení.
- 6. Potvrďte svou registraci kliknutím na tlačítko **"Odeslat".**
- 7. Na uvedenou e-mailovou adresu obdržíte potvrzení o registraci na webu DONATOR.CZ. Registraci dokončíte kliknutím na webový **odkaz v e-mailu.**

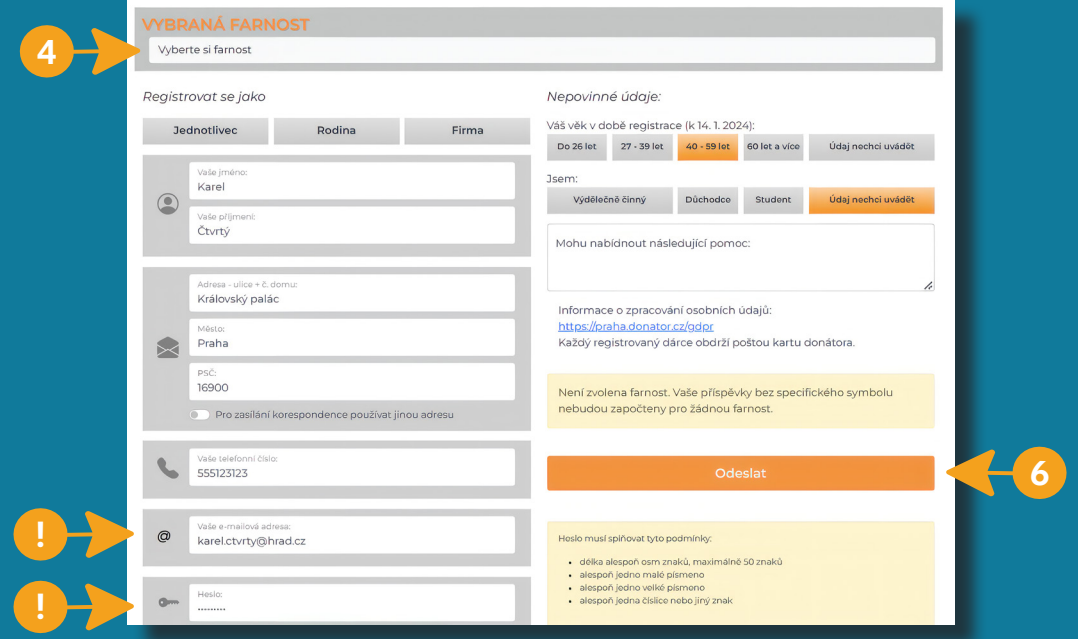

## **II. PŘIHLÁŠENÍ již zaregistrovaného uživatele**

1. V pravém horním rohu klikněte na "Můj profil". (2)

**2**

2. Na následující stránce vyplňte požadované údaje a potvrďte tlačítkem "Přihlásit se".

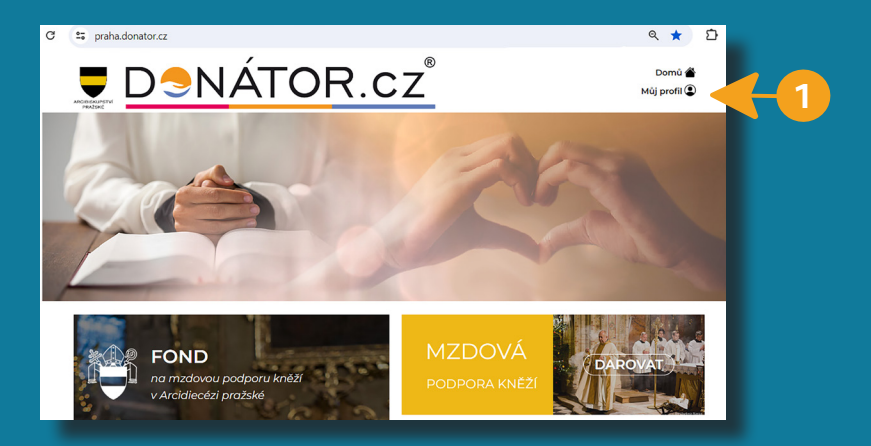

#### PŘIHLÁŠENÍ UŽIVATELE

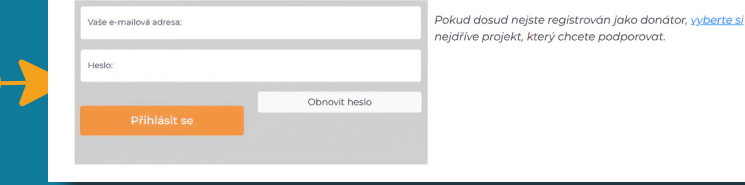

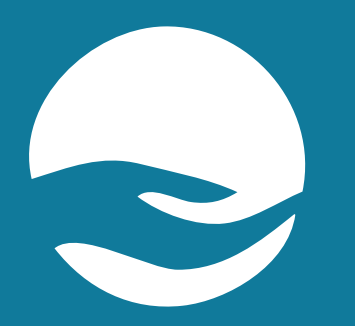

## **Zadání účelu daru a způsoby platby Krok 2**

## **VOLBA ÚČELU DARU**

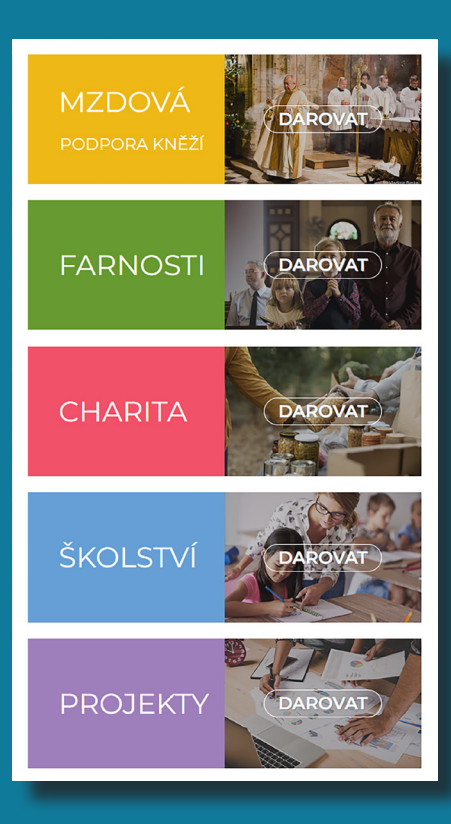

- Každé farnosti arcidiecéze byla ordinářem stanovena částka, kterou farnost v daném roce odvádí do Fondu na mzdovou podporu kněží. Dospělí farníci jsou žádáni, aby na tuto částku přispěli svým darem prostřednictvím aplikace DONÁTOR.cz dle svých možností.
- Prostřednictvím aplikace DONÁTOR.cz může uživatel přispívat také přímo do sbírky na potřeby jednotlivých farností (celá vybraná částka je každý měsíc převedena na účet příslušné farnosti).
- Prostřednictvím aplikace DONÁTOR.cz může donátor přispívat svým darem také přímo na určené projekty Arcibiskupství pražského v oblasti:
	- charity (Arcidiecézní charita),
	- školství (Logopedická škola Klecany, rekonstrukce Arcibiskupského gymnázia),
	- projektů jiného speciálního účelu (Likvidace lepry).
- **• Sekce "CHARITA", "ŠKOLSTVÍ" a "PROJEKTY" obsahují odkazy na webové stránky jednotlivých projektů se základními informacemi a instrukcemi k platbě daru na příslušný projekt.**

### **I. DAR DO FONDU NA MZDOVOU PODPORU KNĚŽÍ - pro registrované**

- 1. Zvolte účel z hlavní nabídky možností na domovské stránce.
- 2. Na další stránce klikněte na "DAROVAT jako donátor".
- 3. Pokud nejste již přihlášeni, aplikace Vás k tomu vyzve.

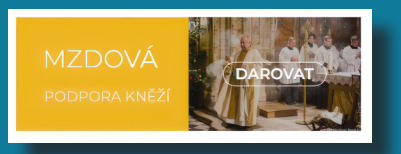

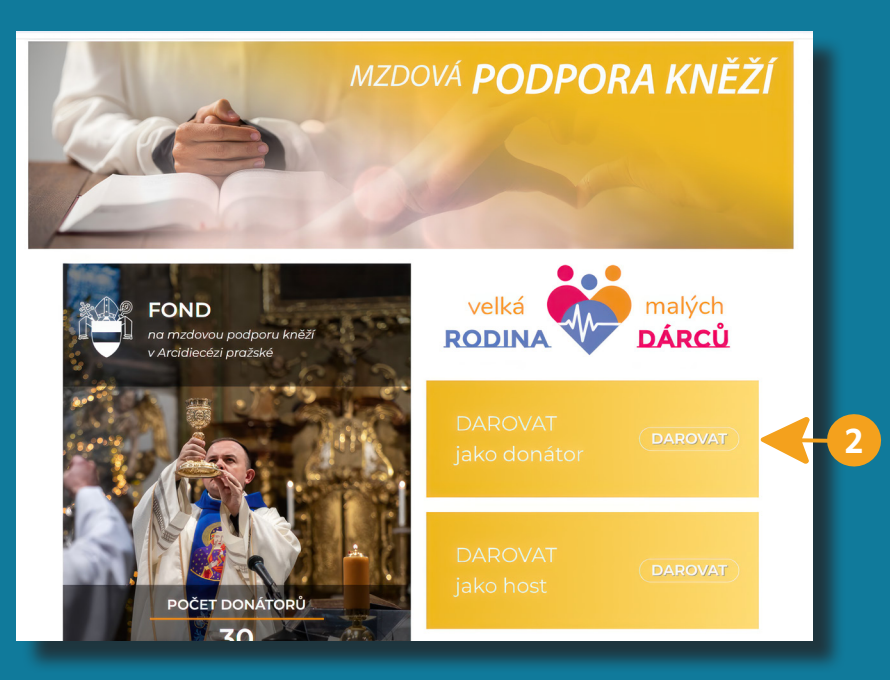

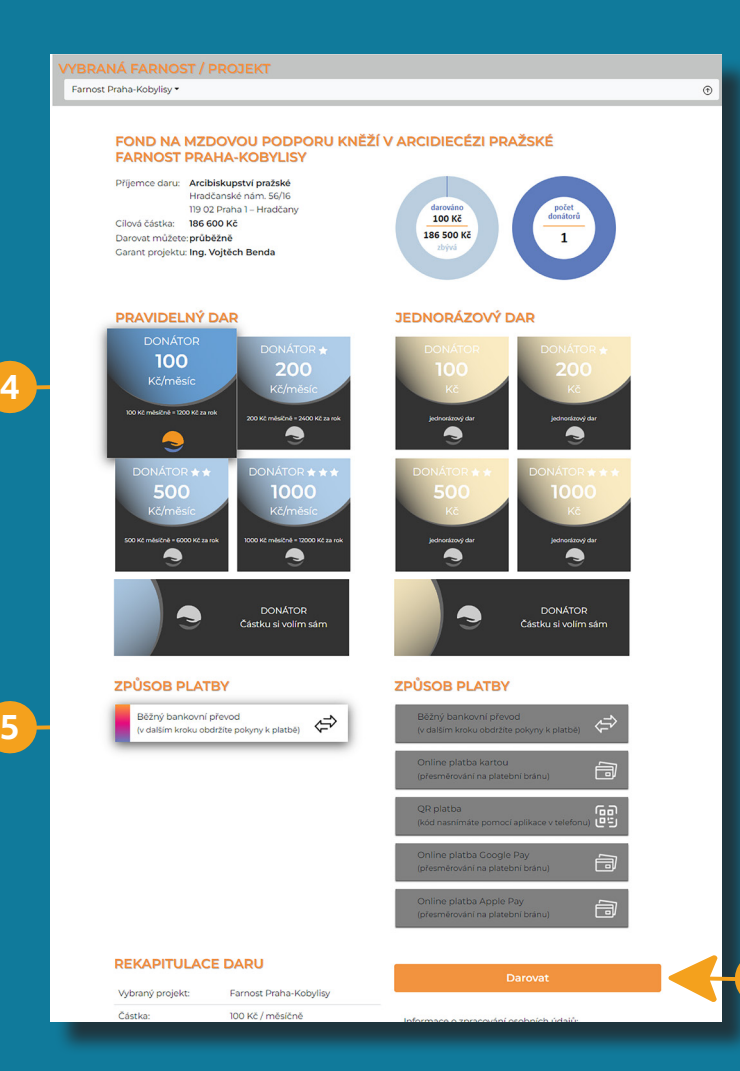

4. Zvolte Pravidelný či Jednorázový dar z přednastavených finančních částek, pří padně zadejte částku dle svého výběru.

#### 5. Označte **způsob platby.**

**6**

**Pro pravidelný dar lze použít pouze platbu trvalým příkazem.** 

- 6. Své rozhodnutí potvrďte tlačítkem **"Darovat".**
- 7. Řiďte se následujícími instrukcemi k prove dení platby v závislosti na zvolené platební metodě.

\* Levé počítadlo uvádí, kolik již bylo doná tory odvedeno za farnost do Fondu na mzdovou podporu kněží prostřednic tvím DONÁTOR.cz a kolik ještě zbývá do celkové stanovené částky ročního odvodu. Pravé počítadlo uvádí počet donátorů, kteří se zaregistrovali pro da nou farnost.

### **II. DAR DO FONDU NA MZDOVOU PODPORU KNĚŽÍ - jako host**

- 1. Zvolte účel z hlavní nabídky možností na domovské stránce.
- 2. Na další stránce klikněte na "DAROVAT jako host".

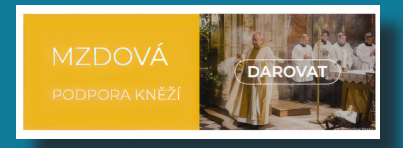

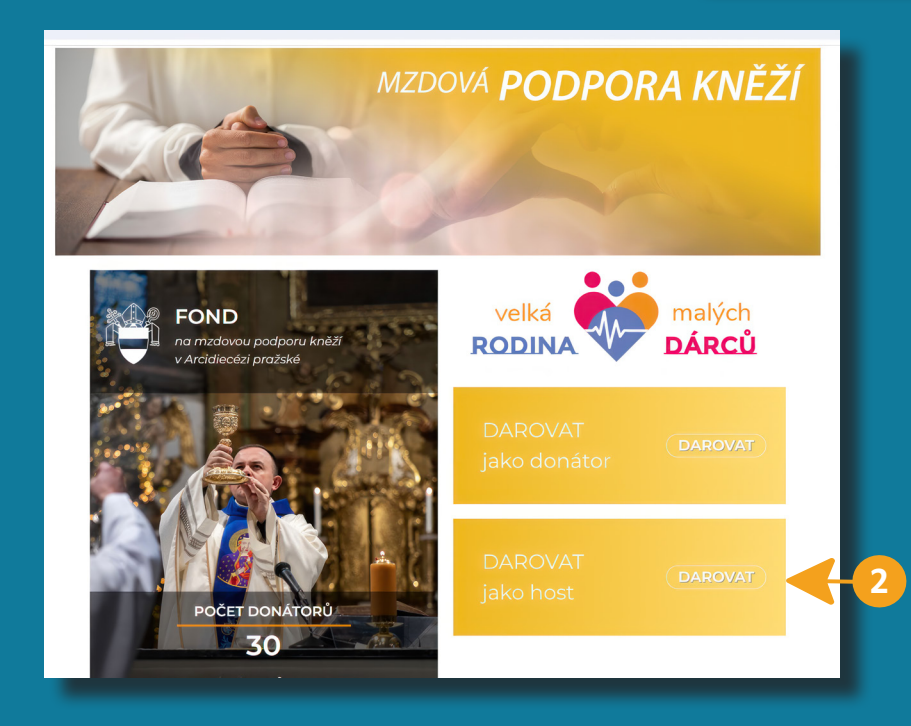

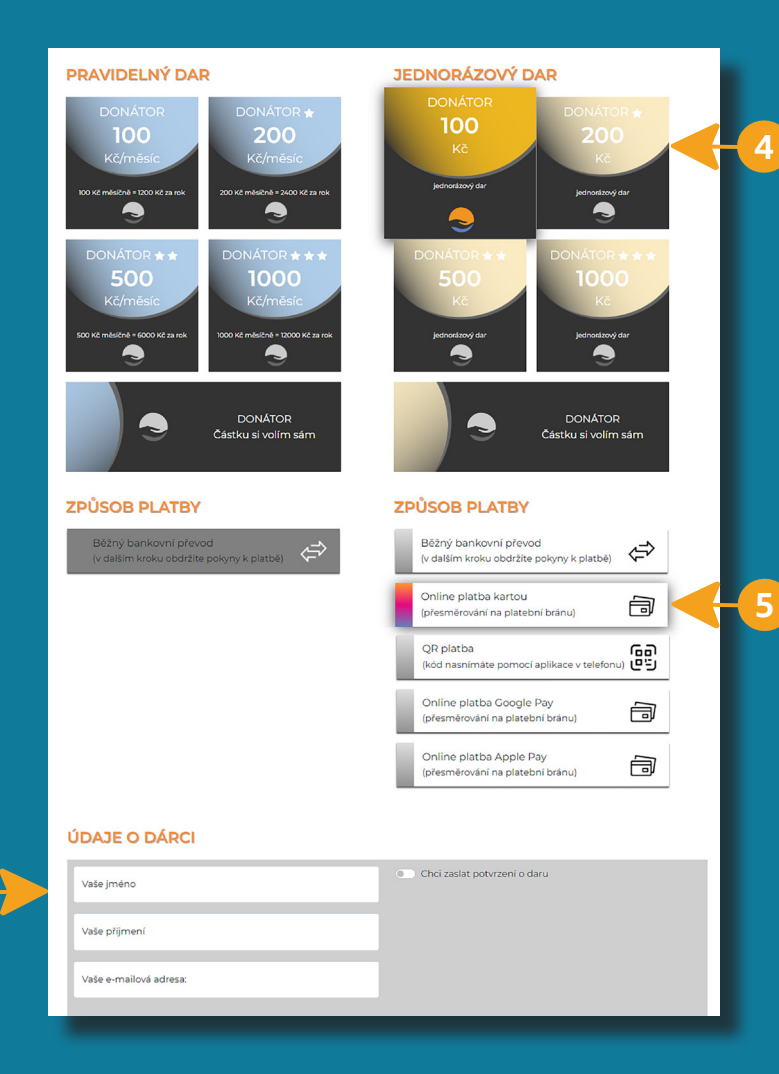

**6**

### 3. Vyberte farnost.

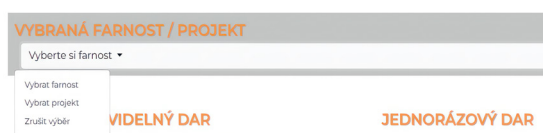

4. Zvolte Pravidelný či Jednorázový dar z přednastavených finančních částek, případně zadejte částku dle svého vý běru.

#### 5. Označte **způsob platby.**

Pro pravidelný dar lze použít pouze platbu trvalým příkazem.

- 6. **Zadejte své jméno, příjmení, emailovou adresu.** Označte, zda chcete zaslat po tvrzení o daru.
- 7. Své rozhodnutí potvrďte tlačítkem **"Darovat".**
- 8. Řiďte se následujícími instrukcemi k pro vedení platby v závislosti na zvolené platební metodě.

### **III. DAR NA POTŘEBY FARNOSTI - pro registrované / jako host**

- 1. Zvolte účel z hlavní nabídky možností na domovské stránce.
- 2. Vyberte farnost.

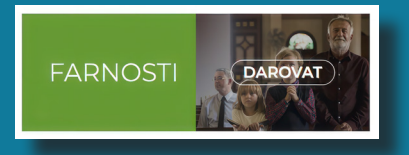

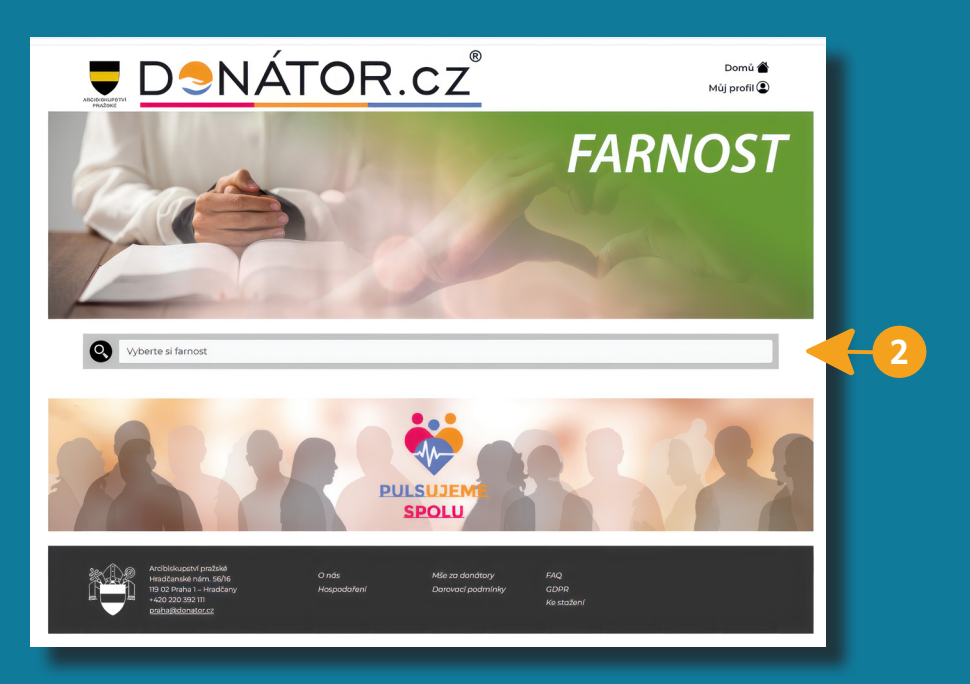

#### 3. Zvolte tlačítko "dar na potřeby farnosti".

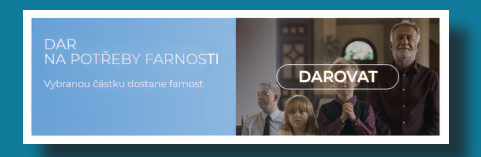

#### 4. Zvolte si, zda chcete darovat jako registrovaný donátor nebo jako host.

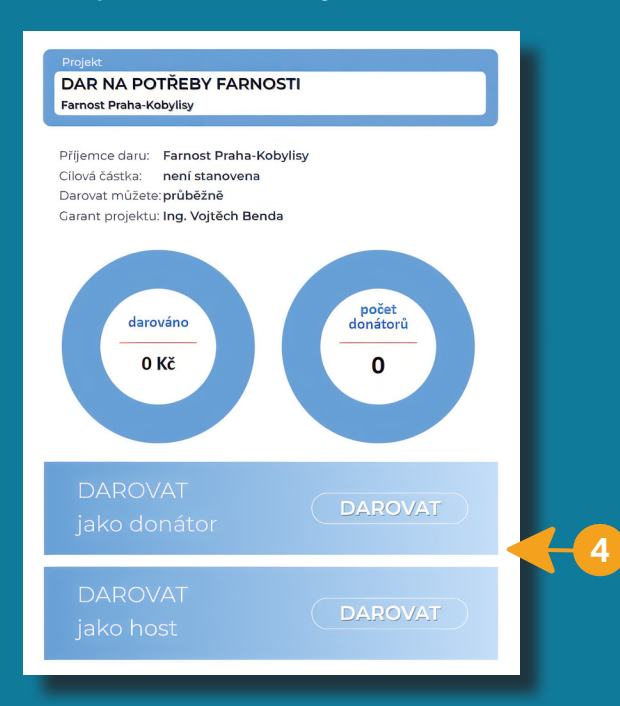

5. Při zadání finanční částky daru a způsobu platby budete postupovat obdobně jako při platbě do Fondu na mzdovou podporu kněží.

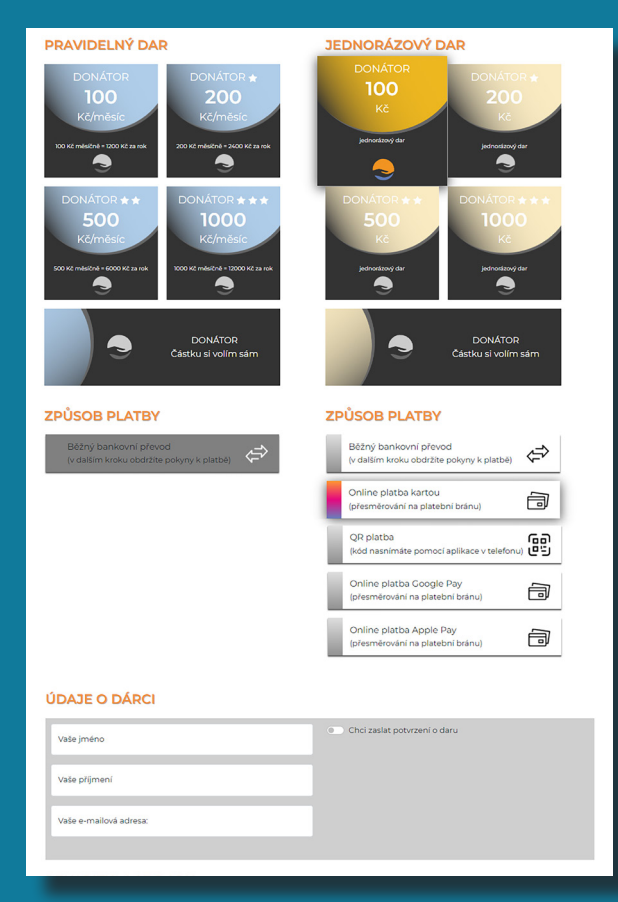

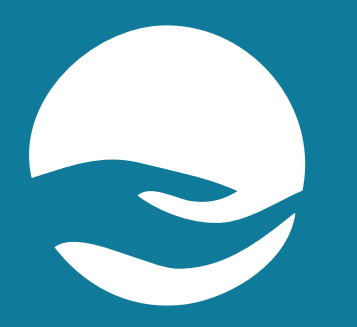

## **POTVRZENÍ A HISTORIE PLATEB Ostatní funkce**

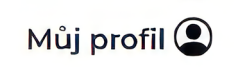

- 1. POTVRZENÍ O DARU použitelné pro snížení daní bude k dispozici do konce ledna v elektronické podobě ke stažení v sekci "Můj profil". Potvrzení je vydáno pro odečtení hodnoty bezúplatného plnění od základu daně z příjmu ve smyslu § 15 zákona 586/1992 Sb. v platném znění.
- 2. HISTORII REGISTROVANÝCH PLATEB (darů) donátora lze nalézt v sekci "Můj profil" v přehledu dole.

Děkujeme za Vaše dary na podporu fondu pro zajištění mezd kněží, dary jednotlivým farnostem a podporu charitativních a pastoračních projektů Arcidiecéze pražské.